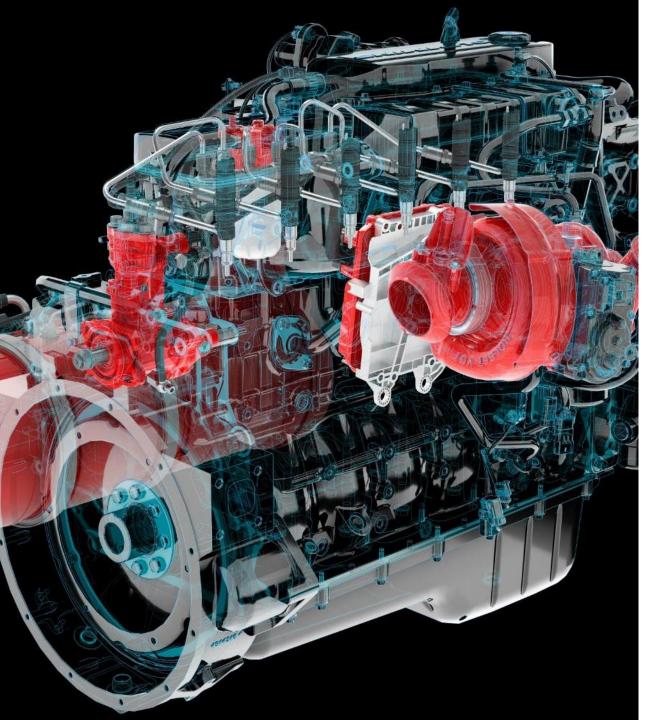

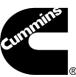

# **Cummins Guidanz**<sup>TM</sup> Mobile Calibration **Download and** Recovery **Feature Training**

#### **Table of Contents**

- General app information
  - New Release Information
  - Hardware Requirements
  - Download/Installation and Subscriptions
  - Supported Adapters
- General Usage
- Calibration Download and Recovery Feature

## **Hardware Requirements**

#### IOS

- IOS 12 or higher
- Bluetooth compatible devices only
- iPhone 6 Plus and newer
- Minimum RAM: 2 GB
- 64 bit OS and processor only
- Minimum space requirements: 1 GB
- Recommended space requirements: 2 GB

#### Android

- 64-bit OS and processor only
- Bluetooth compatible devices only
- Minimum RAM: 2 GB
- Minimum OS: Android 7.1 or higher
- Minimum space requirements: 1 GB
- Recommended space requirements: 2 GB

## Download/Installation

- Free Download
  - Android
    - Search for "Cummins Guidanz" on Google Play
  - iOS
    - Search for "Cummins Guidanz" on the App Store

## **Supported Adapters**

- INLINE 7
  - Has Wired/Wi-Fi/Bluetooth capability
    - Guidanz limited to Bluetooth mode
  - Works with INSITE as well
- INLINE Mini
  - Bluetooth
- More information about Adapters

https://www.cummins.com/parts-and-service/digital-products-and-services/inline

- How to purchase adapters?
  - For Cummins internal employees (non-Distributor) go to Ariba, use non-catalog items and order the part using part number and enter MDC as the supplier
  - End users can contact their local Cummins distributor or purchase directly from <a href="https://store.cummins.com/">https://store.cummins.com/</a>
- How to get free INLINE MINI and Cal Campaign subscription
  - Go to https://quickserve.cummins.com/calibration/

# **General Usage**

## Home Page/Start Page

After logging in, user will see the Home page.

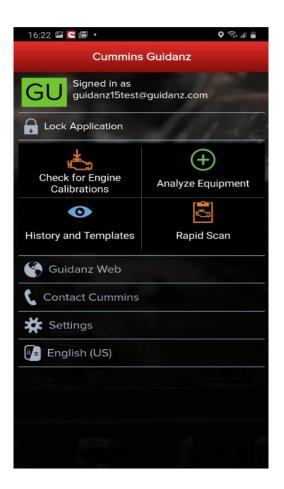

Note: When the user is on the Home Page/Start Page, the Guidanz Mobile app is disconnected from the ECM.

Note: Features displayed on the Home page are dependent upon the user's subscription level.

Another way to get to the Home page is by clicking on Menu → Start.

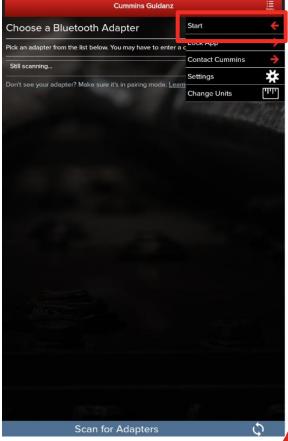

## Menu – Contact Cummins/Log File

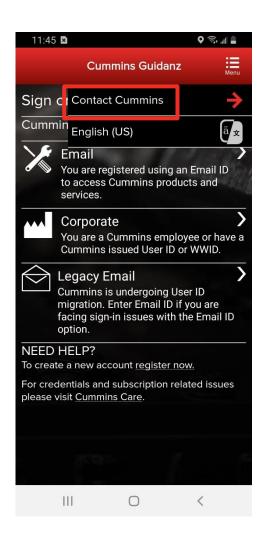

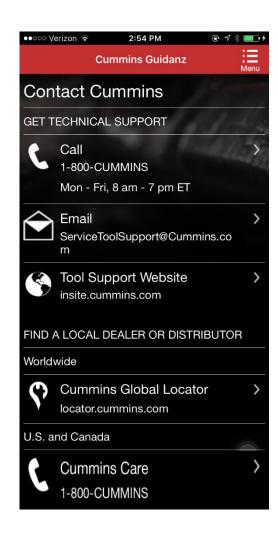

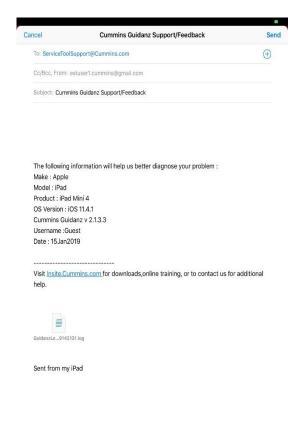

Allows user to call or email technical support.

On the Start page, click on Contact Cummins.

The email contains device details and attaches a log file that will help the support personnel troubleshoot issues.

## Menu – Contact Cummins/Log File

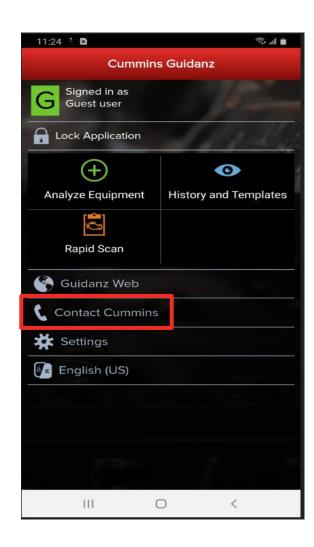

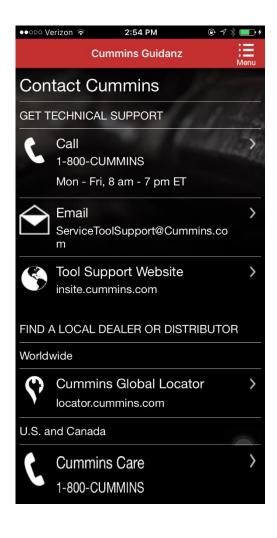

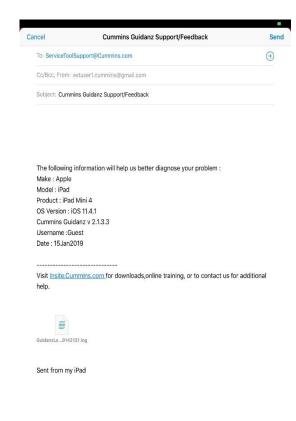

Or when connected, click on Menu → Contact Cummins → Email

The email contains device details and attaches a log file that will help the support personnel troubleshoot issues.

## Menu - Settings and Preferences

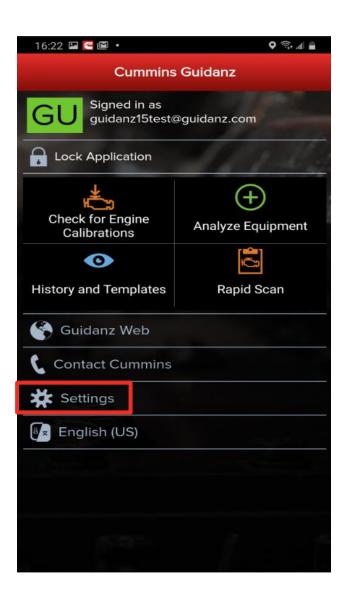

To access Settings and Preferences:

- On the Start page, click on the Settings button
- When connected, click on Menu → Settings

## Menu - Settings and Preferences

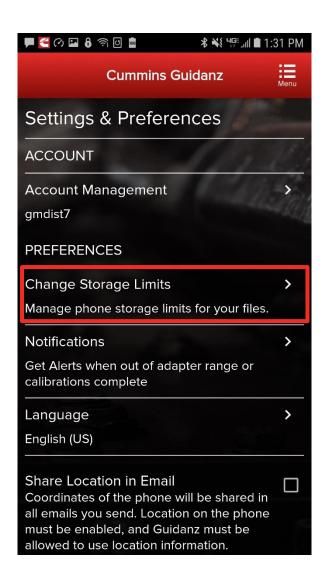

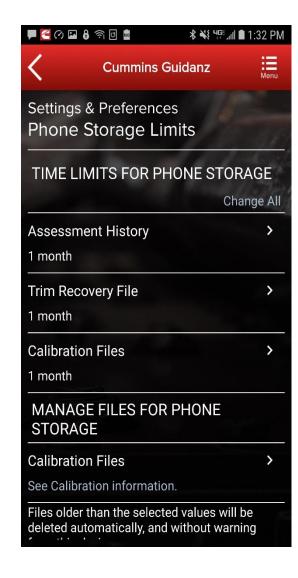

Change Storage
Limits (only for
subscribed users)
Allows user to
change storage
limit for
Assessment
History, Trim
Recovery File, and
Calibration Files.

## Menu - Settings and Preferences

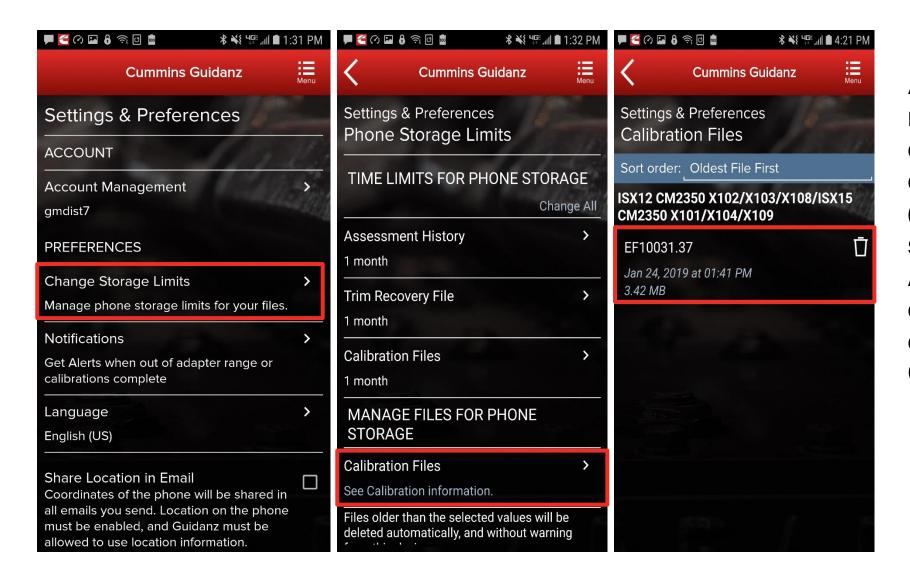

Allows user to manage downloaded calibration files (only for subscribed users) Allows user to delete any downloaded ECM Codes.

When pairing an adapter for the first time in Android OS Guidanz must be able to access the mobile device's location.

If device location is not enabled, the user will be prompted to update Location Settings.

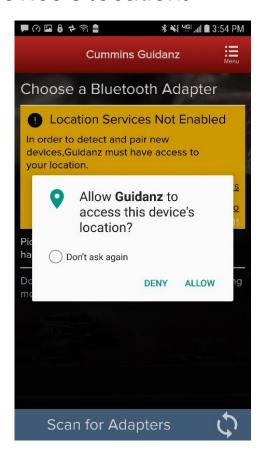

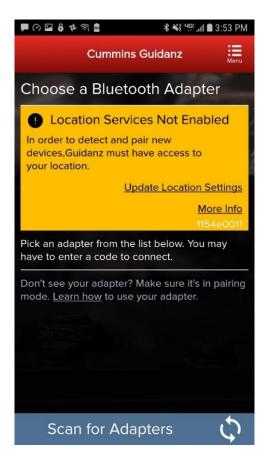

- For initial pairing the adapter must be put in pairing mode
  - Hold the reset button at the end of the adapter for about 2-3 seconds
  - The light on the adapter will flash for about 2 minutes
  - You must pair the adapter to the mobile device within that time
- Subsequent connections
  - The mobile device will find the adapter without needing to press the reset button on the adapter
  - For Android, the app will display the last connected adapter first and then search for the remaining adapters
- The adapter can be identified by the last few digits of the serial number on its label

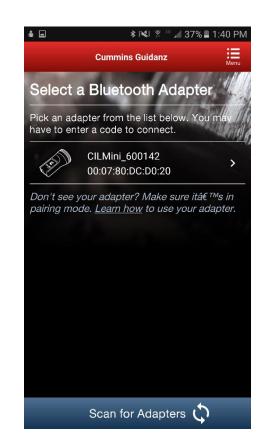

Android Pairing screen is in the app

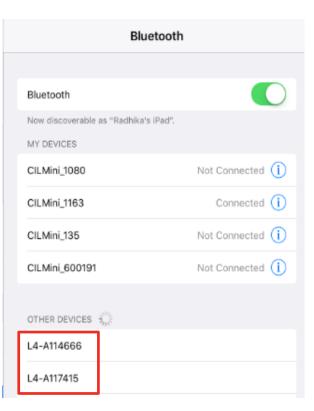

IOS
Pairing and connection
is done on the mobile
device's Bluetooth
settings window

The Guidanz mobile app does not auto connect to the adapter.

Unlike some adapters in the market the INLINE 7 and INLINE mini do not auto connect to the mobile device after the initial connection. This is by design to prevent unintended auto connection in locations where multiple users share the adapters.

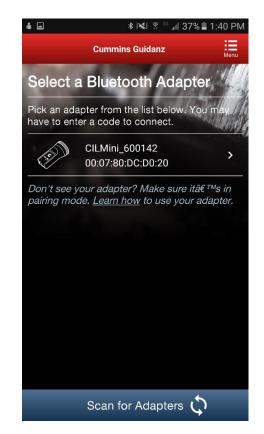

Android Pairing screen is in the app

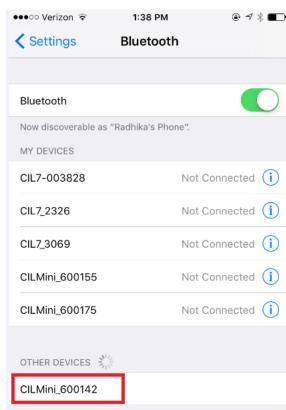

IOS
Pairing and connection
is done on the device's
Bluetooth settings
window

#### INLINE Mini Firmware Updates

The INLINE Mini is configured to perform automatic firmware updates. When a user connects to an INLINE Mini in Guidanz Mobile if the app detects a necessary firmware update it will be made automatically and the app will display an Adapter Updated status.

The INLINE Mini will need to be reconnected to the Guidanz Mobile app following a firmware update.

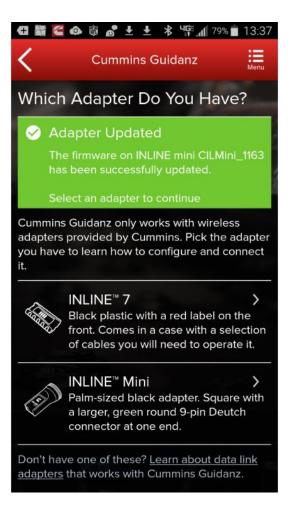

Firmware Update of INLINE 7

There are 2 options for updating firmware on an INLINE 7 adapter

- Use Cummins Update Manager to update existing INLINE 7 drivers and firmware
- Download the latest INLINE 7 drivers and firmware from https://www.cummins.com/support/digital-products-and-services-support/inline-support

Note: The user will need admin rights to install the INLINE 7 drivers from the website

 After installing the new INLINE 7 driver on the PC, the user will need to connect to an ECM using INSITE (or any other electronic software) to upgrade the firmware. The user will be prompted to update the firmware automatically.

#### **Share Button**

 User can share the content of the screen via email

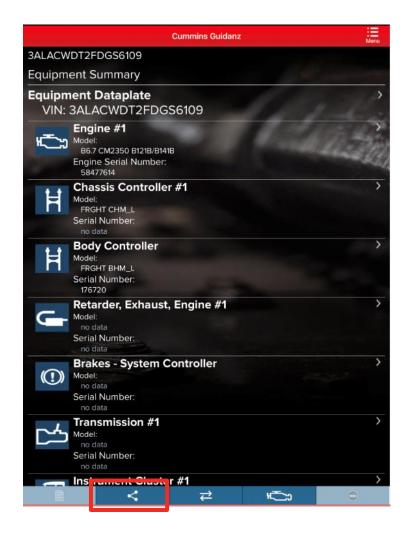

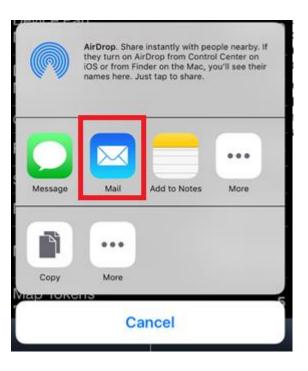

## **Connection Button**

The connection tab in the chyron/footer on each screen brings up a chyron drawer which allows a user to change adapter or disconnect from the adapter

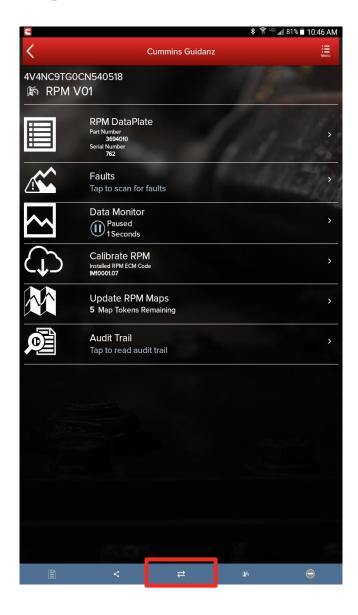

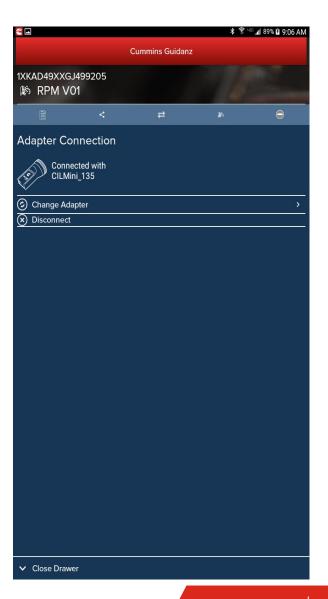

### **Manual Refresh**

- No separate refresh button
- Users can manually refresh by swiping down the mobile device screen

# Calibration Download and Recovery Feature

## New Log-In Screen

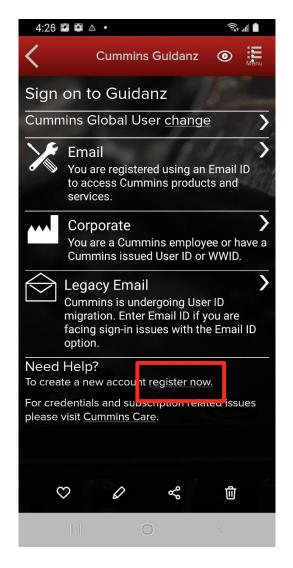

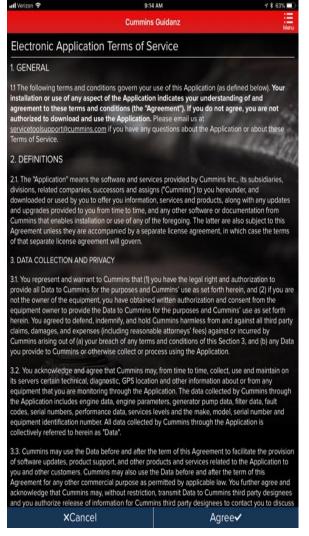

- All users need to have a valid Cummins user name and password. If not, users can click on the "register now" link or they can register at https://mylogin.cummins.com/web/IAM N
  - https://mylogin.cummins.com/web/IAM\_NewRegistration?appid=a1a4N00000F2oKa
    - Email login for user name in Email format
  - Corporate login for users with a WWID
  - Legacy Email login for which Email login does not work
- After successful Login users will need to set a PIN code and accept the EULA Terms and Conditions to land on Home page.

## New Log-In Screen

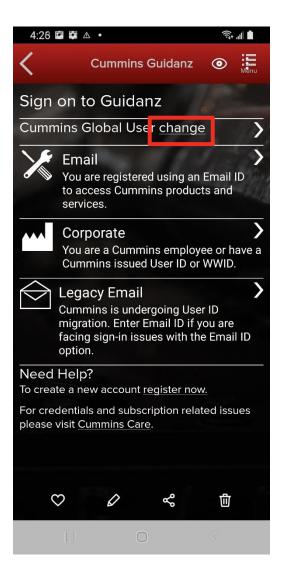

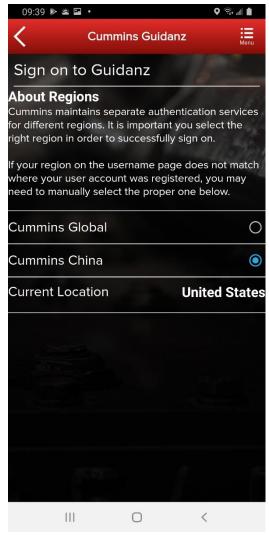

 If a user registered in China wants to log into the Guidanz Mobile app, the user needs to change the region by clicking on the change link before login for authentication

## **PIN Creation**

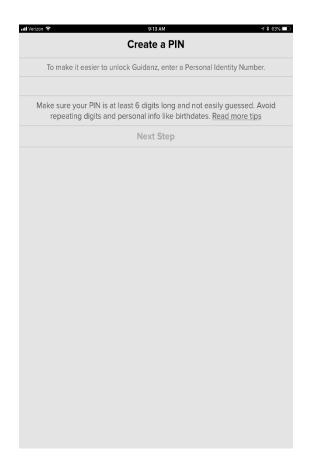

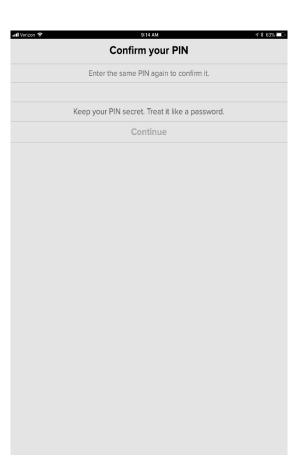

- User is prompted to set a PIN code and then to confirm his/her entry
- New PIN security rules
  - PIN must be at least 6 numbers and can be up to 16 numbers long.
  - The PIN cannot be an entire sequence of numbers such as 123456 or 654321
  - The entire PIN cannot be a sequence that simply repeats two digits like 121212
  - You cannot repeat any single number 4 or more times, such as 000012
  - Try not to use easily guessed sequences of numbers such as your birthdate, address, or phone number

## **Subscription Expiration Notification**

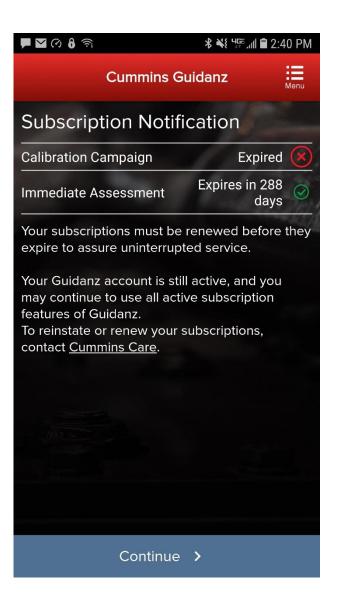

The app will display a notification of active subscriptions expiring within 14 days and expired subscriptions.

## **Subscription Management**

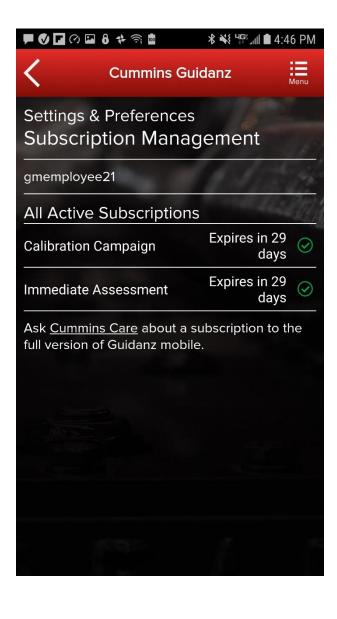

Subscription Management allows the user to see all active subscriptions

To access Subscription
Management:
Settings & Preferences →
Account Management →
Profiles And Accounts →
Select the User →
Subscription Management

## **Calibration Download**

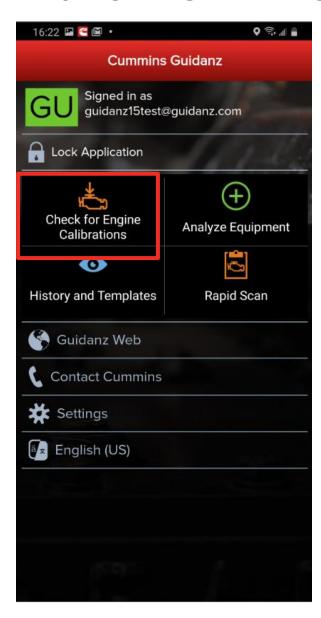

 To check for available calibration download, click on the Check for Engine Calibrations button which will connect the user to the ECM.

#### **Engine Serial Number (ESN) Eligibility Check**

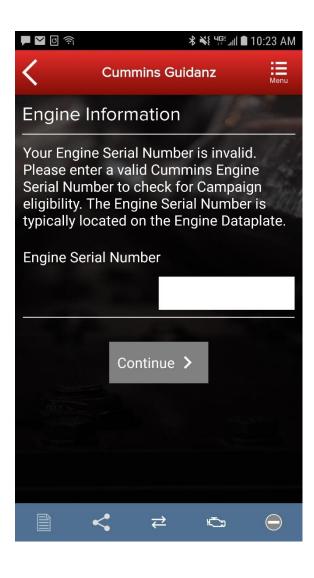

 If Guidanz detects an invalid ESN, the user is prompted to enter a valid ESN

#### **Engine Serial Number (ESN) Eligibility Check**

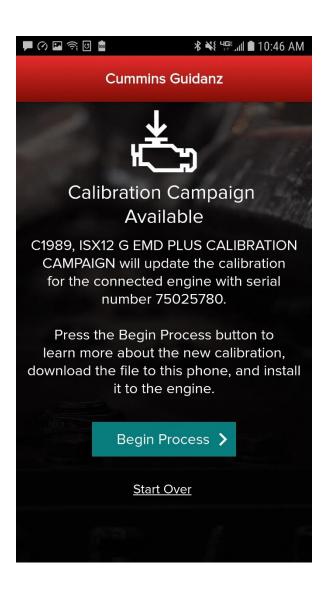

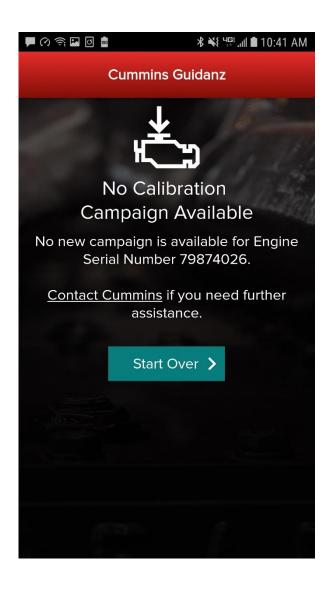

Guidanz mobile will notify the user of the availability or non-availability of a calibration.

#### **ECM Code Information**

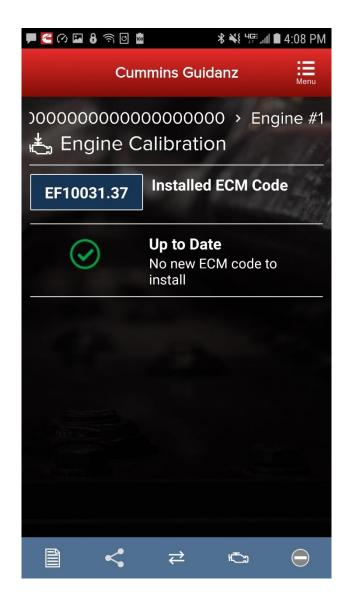

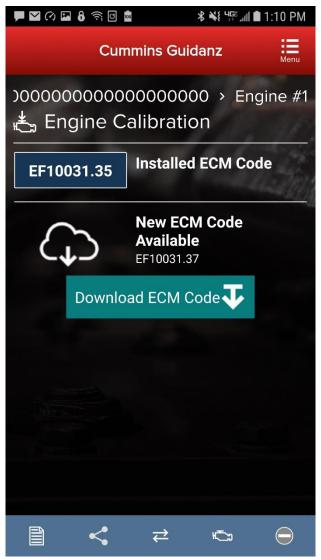

After retrieving the calibration data for the connected ECM, the app will display the installed ECM Code and the ECM Code revision.

If the installed ECM Code is already at the latest revision, the user will receive an Up to Date notification that there is no new ECM code to install.

If there is a newer ECM Code revision, the app will prompt the user to Download ECM Code.

Once the user clicks on Download ECM Code the app will validate the revision compatibility and then download the new ECM Code.

#### **ECM Code Information**

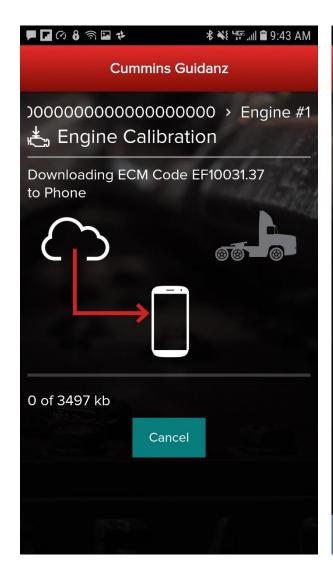

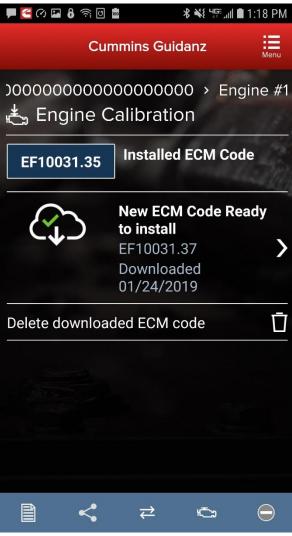

After the app has downloaded the latest ECM Code revision from the cloud, or if the ECM Code has already been downloaded and stored on the phone, a message will be displayed that a new ECM Code is ready to install.

The user can also delete the downloaded ECM code at this point.

## **User Warning Messages**

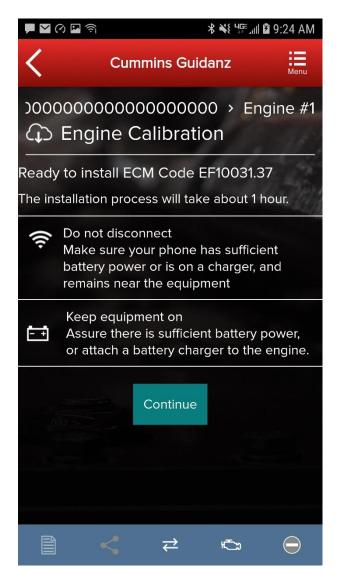

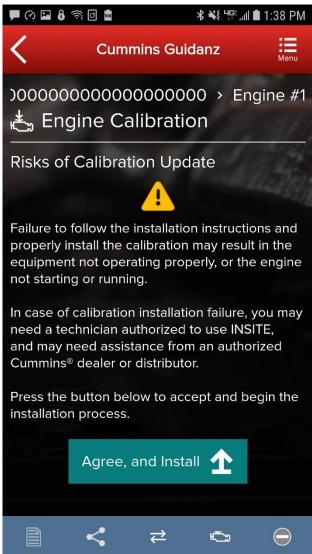

- When the user clicks New ECM Code Ready to Install, the app will display warning messages. The user must read and click Agree, and Install to start the installation process
- If the user has to enter a master password to unlock the device, the Risks of Calibration Update warning message will be displayed twice.

## **Multi-Level Security**

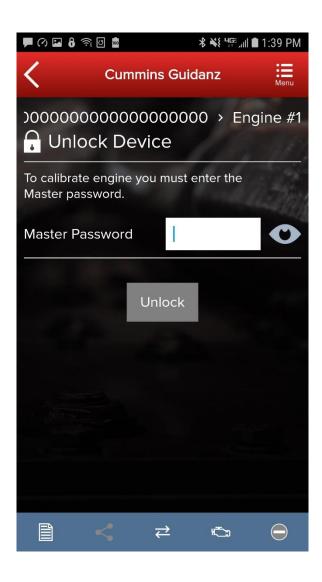

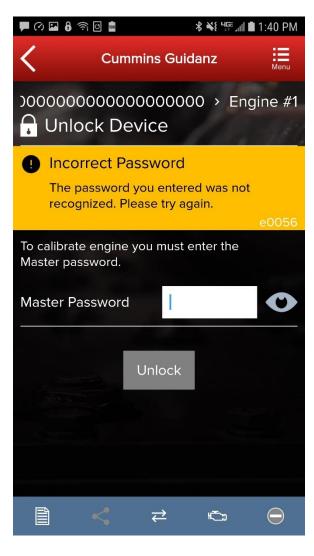

If master password is set, user will be prompted for password.

## **Multi-Level Security**

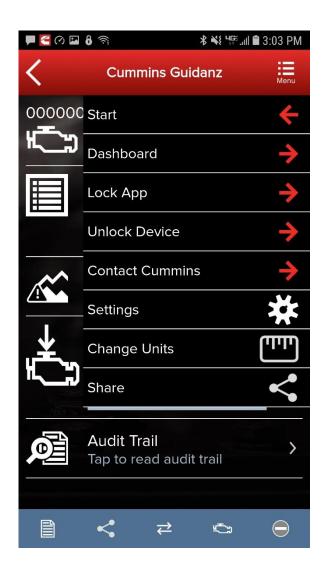

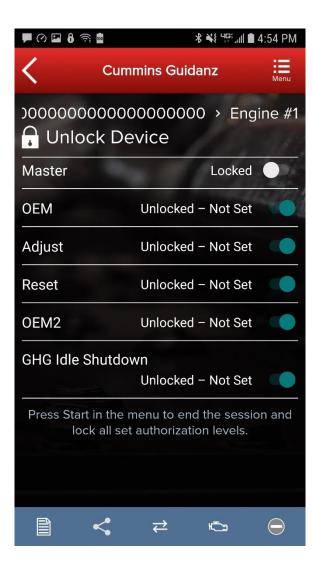

If master password is set, user will be prompted for password.

User can also unlock the device by going to Menu → Unlock Device prior to installing the calibration.

#### **Calibration Installation Process**

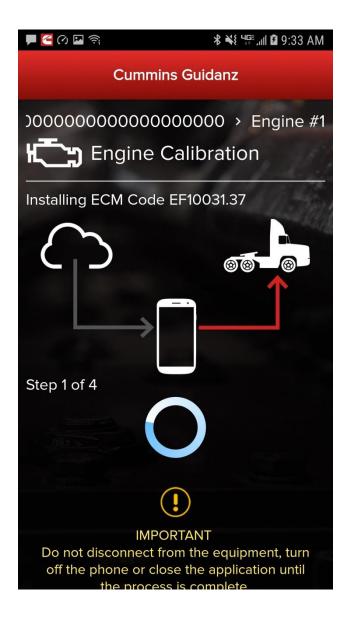

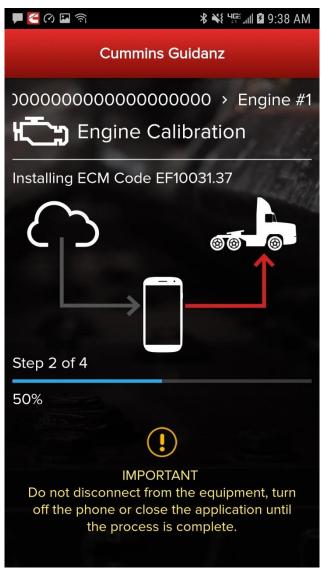

The app will go through Steps 1 - 4 of the installation process.

#### **Calibration Installation Process**

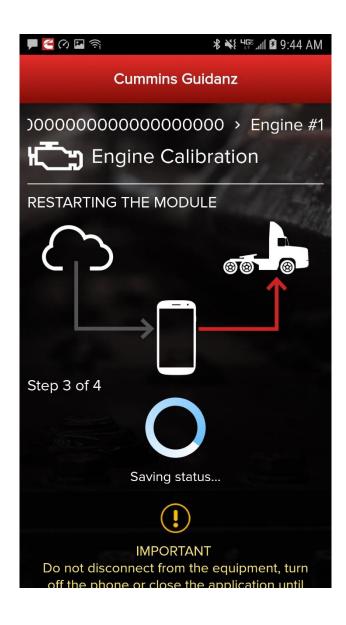

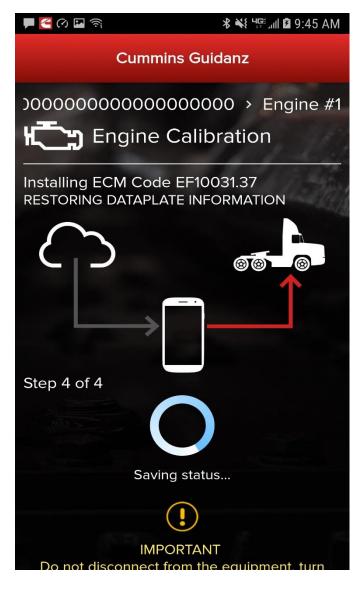

The app will go through Steps 1 - 4 of the installation process.

# **Key Off Instructions**

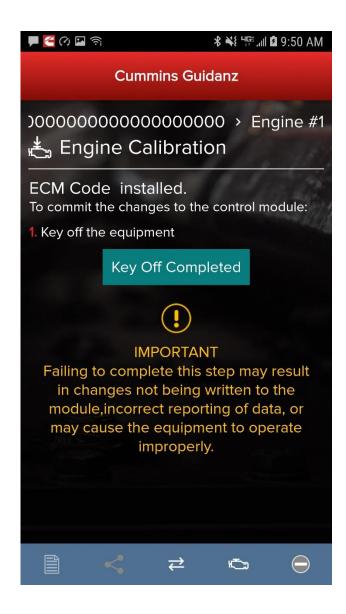

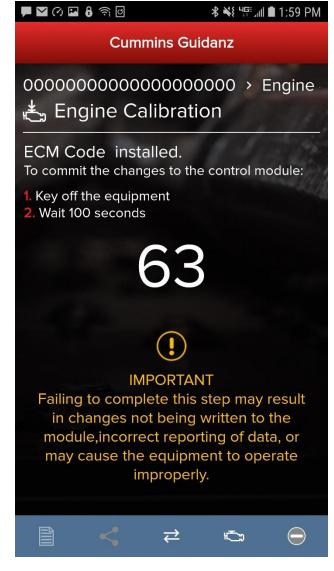

After completion of the 4 installation steps, the user is prompted to key off. A timer will count down. Its length is determined by the engine type.

# **Key On Instructions**

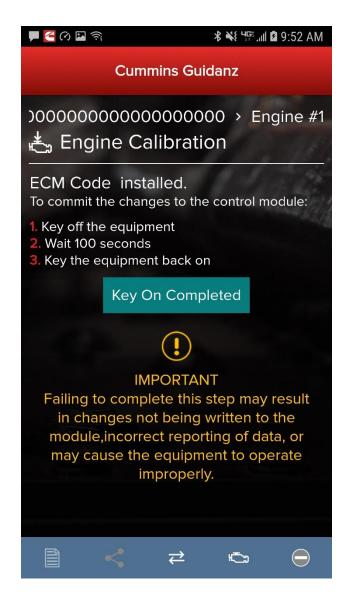

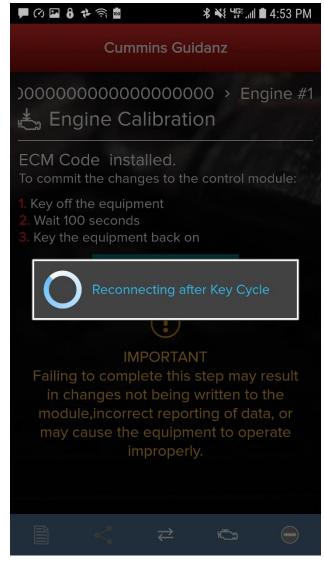

After the timer reaches 0, the user is prompted to key back on, at which time the app is reconnecting to the ECM.

### **Calibration Installation Success**

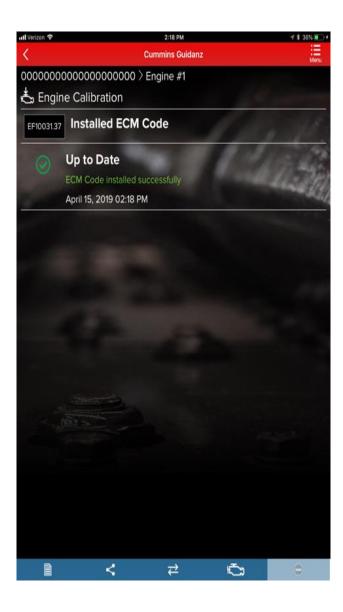

The app will inform the user whether the installation was successful.

### Prerequisites:

- Calibration Recovery only works for ESNs that are in no parts campaign(s).
- Calibration Recovery only works when using the same device that was used for original calibration download.
- No fleet counts are required for Calibration Recovery.

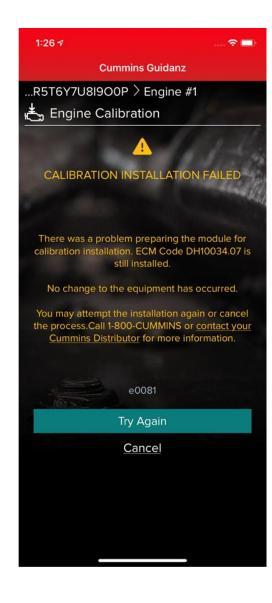

If there is a loss of communication in Step 1 of 4 of calibration installation, the app will inform the user that the download failed with the option to Try Again. After reestablishing the connection and clicking on Try Again, the calibration download will start again.

#### Snapshot 1

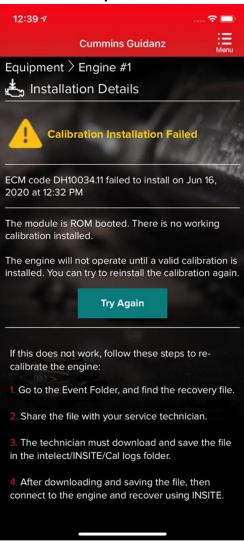

#### Snapshot 2

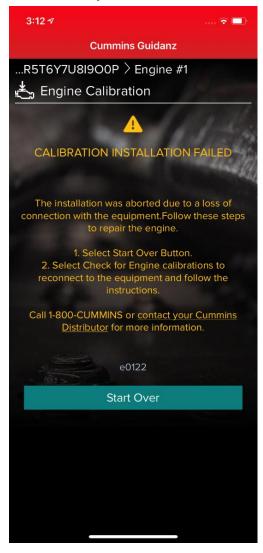

If there is a cal download failure in Step 2 of 4 without any loss of communication, the app will inform of the failure status of the module with the option to Try Again.

If there is a loss of communication in Step 2 of 4, the app will inform the user that the download failed with the option to Start Over (Snapshot 2). After reconnecting, you will see Snapshot 1.

At this point, in both cases, the module is ROM booted.

Public

#### **Snapshot 1**

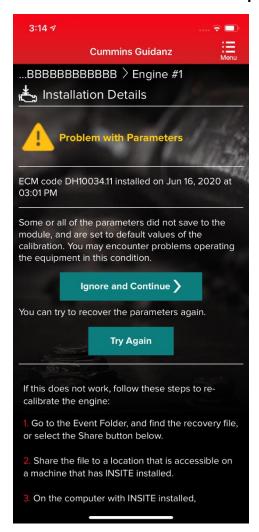

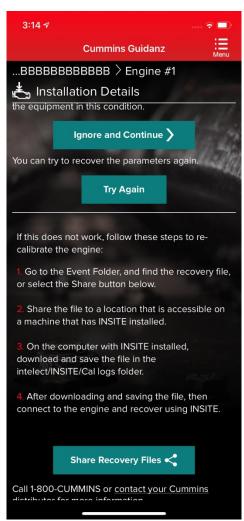

#### Snapshot 2

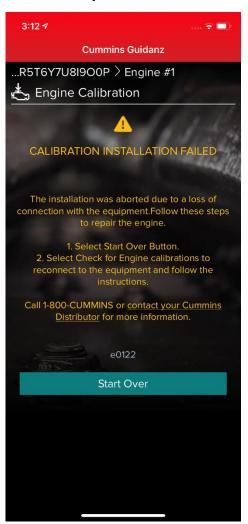

If there is a cal download failure in Step 3 of 4 or Step 4 of 4 without any loss of communication, the app will inform of the failure status of the module with the option to Ignore and Continue or Try Again.

If there is a loss of communication in Step 3 of 4 or Step 4 of 4, the app will inform the user that the installation failed with the option to Start Over (Snapshot 2). After reconnecting, you will see Snapshot 1.

If the cal recovery does not work, the user can chose to Share the Recovery Files and use INSITE to recover.

At this point, in both cases, the module is up-to-date but few parameters failed to restore.

### **Calibration Recovery Process with INSITE**

If any of above prerequisites for calibration recovery process is not met, user has to use INSITE to try to recover a rom-booted ECM.

In Guidanz Mobile app, go to the event folder and find the trim recovery file (ending in .trm). Share the file with a user who has INSITE installed on his computer and the required INSITE subscription.

Save the trim recovery file in the C:\Intelect\INSITE\Cal Logs folder. Connect to the rom-booted ECM and download the same calibration as in the app while using the trim recovery file. A fleetcount will be required.

## History and Templates (Event Folder)

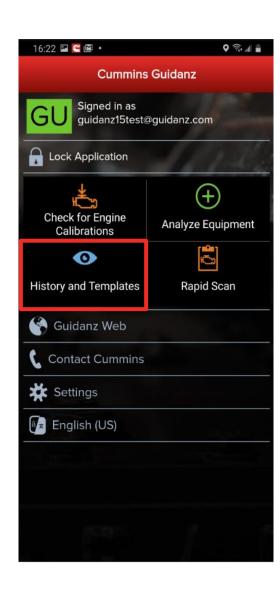

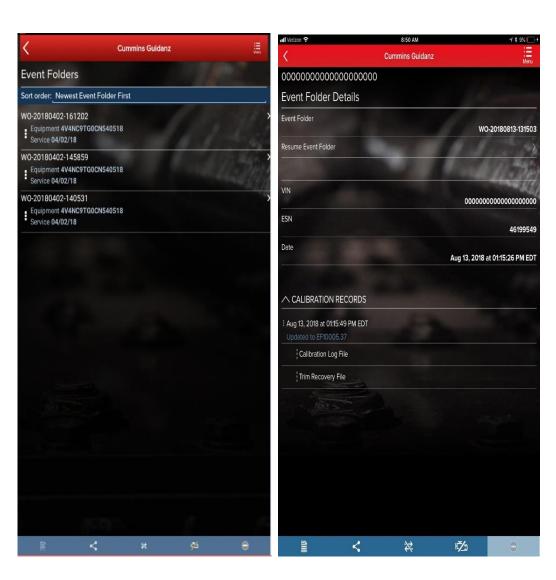

The user can go to History and Templates (Event Folder) and find

- Calibration Log File
- Trim Recovery File

which can be emailed to the user.

### **Device notifications**

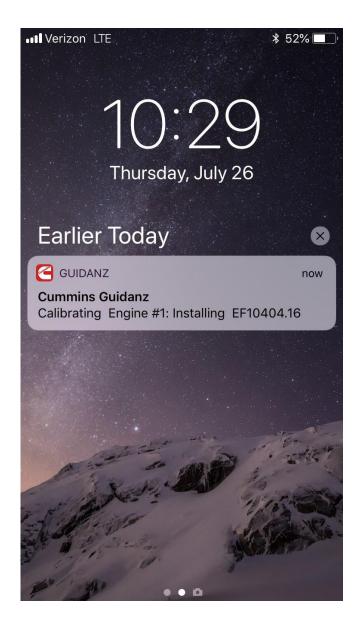

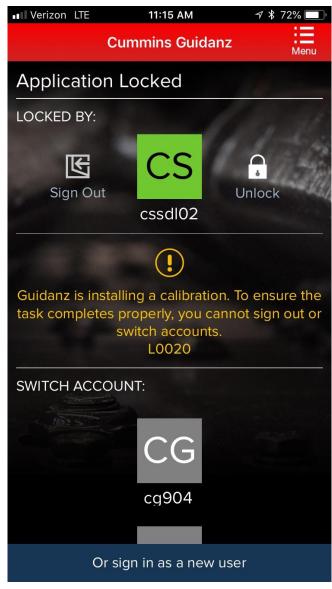

If the user gets locked out during the calibration download, both the device and the app will inform the user of the calibration installation through background notification.

# Auto-Update of the app

- In iOS:
  - Go to Settings and Enable the **Updates option**

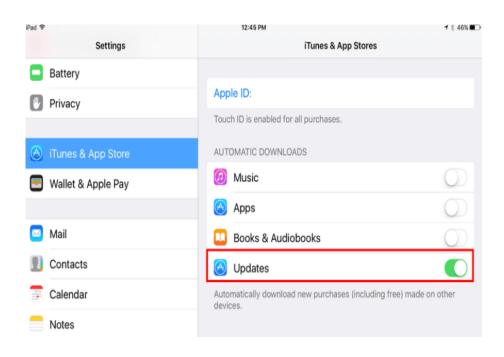

- In Android:
  - Open Google Play app
  - Activate the Auto-update apps option

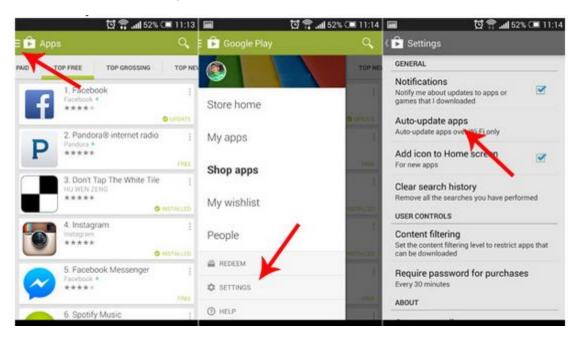

### **Questions or Issues**

- Please contact Cummins Care for any questions or issues
  - Call: 1-800-CUMMINS
  - Email: ServiceToolSupport@cummins.com
  - Chat Service: www.cummins.com
  - Tool Support Website: www.cummins.com

**Public** 

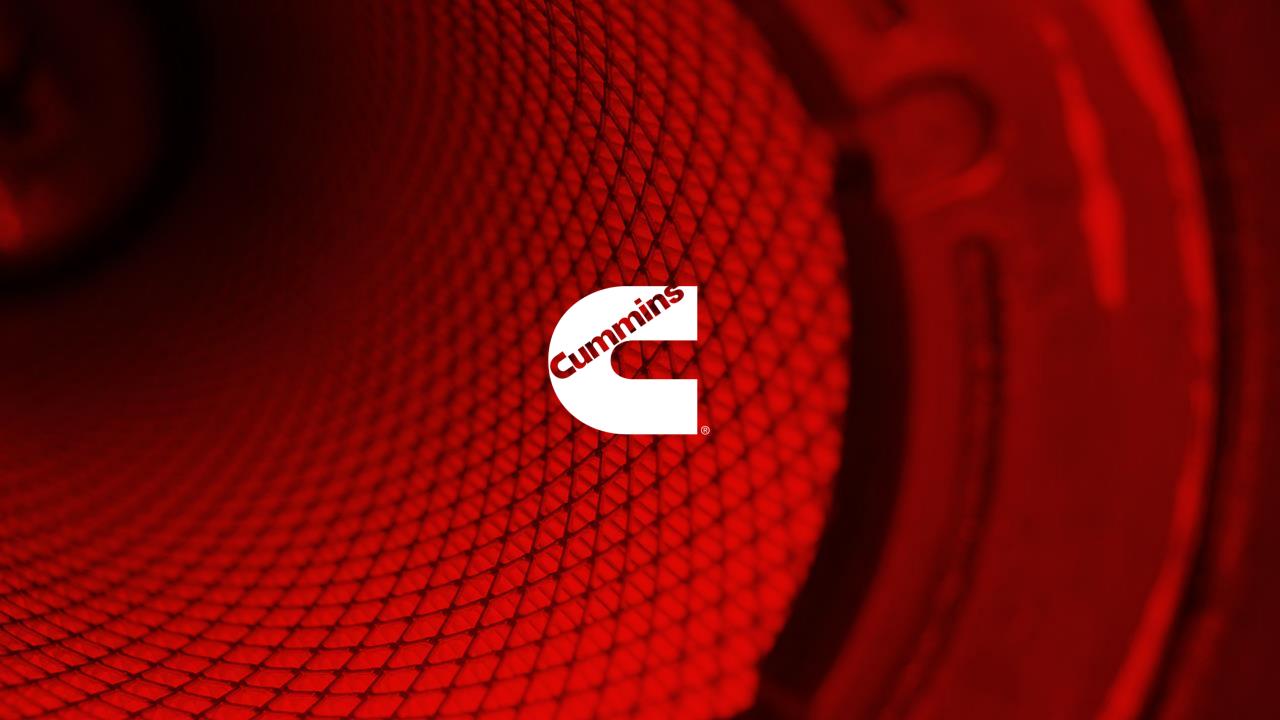